# Årsrapporter/Föreningsrapporter

- 1. Logga in på förbundets IdrottOnline-sida.
- 2. Klicka på fliken "Administration" i toppmenyn.
- 3. Klicka på "Årsrapporter" i vänstermenyn.

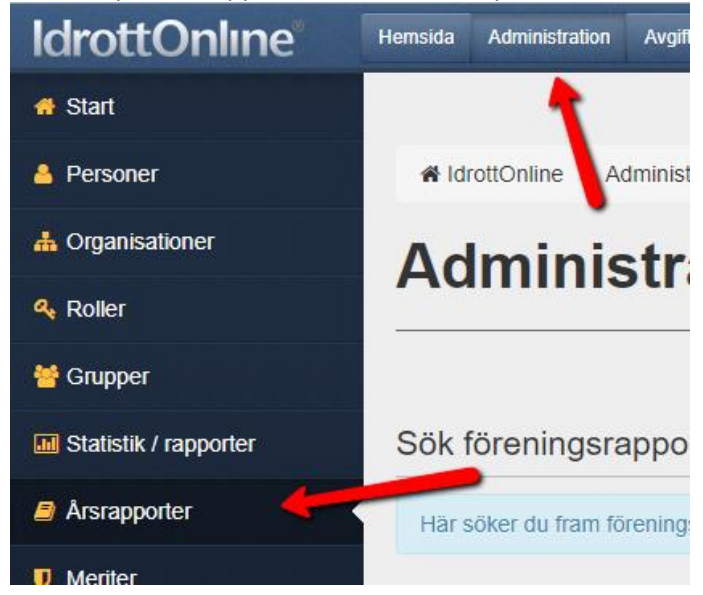

#### Skapa period för rapportering

1. Klicka på "Skapa och hantera perioder".

### **Administration Arsrapporter**

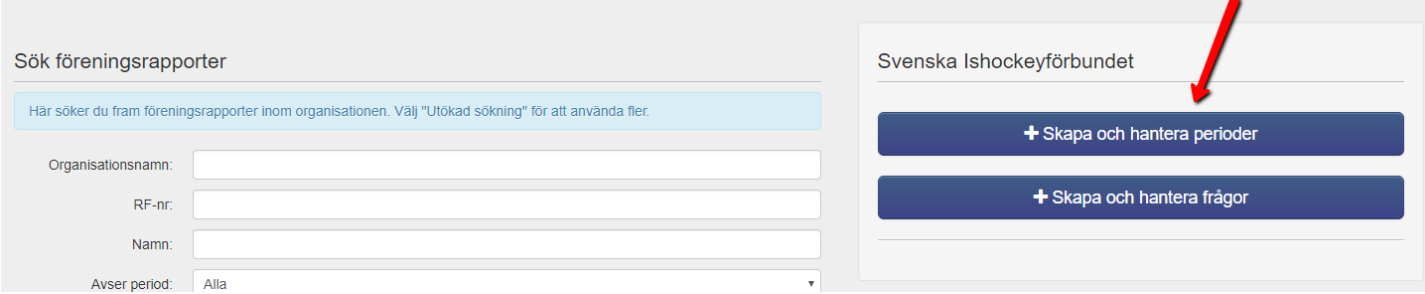

#### 2. Klicka på "Lägg till".

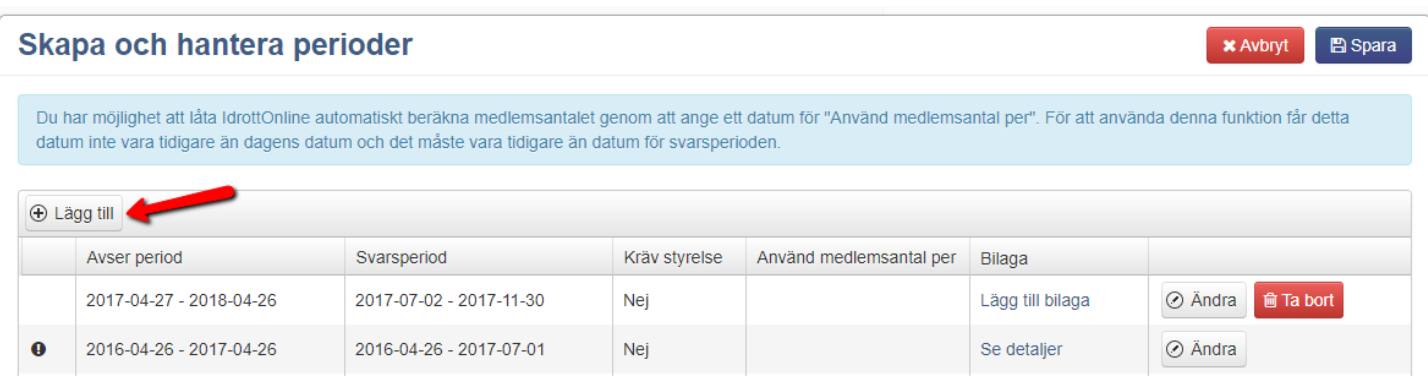

- 3. Klicka i fältet "Avser period" och fyll i ett från och med datum och ett till och med datum.
- 4. När man valt datum, klicka på "Använd".

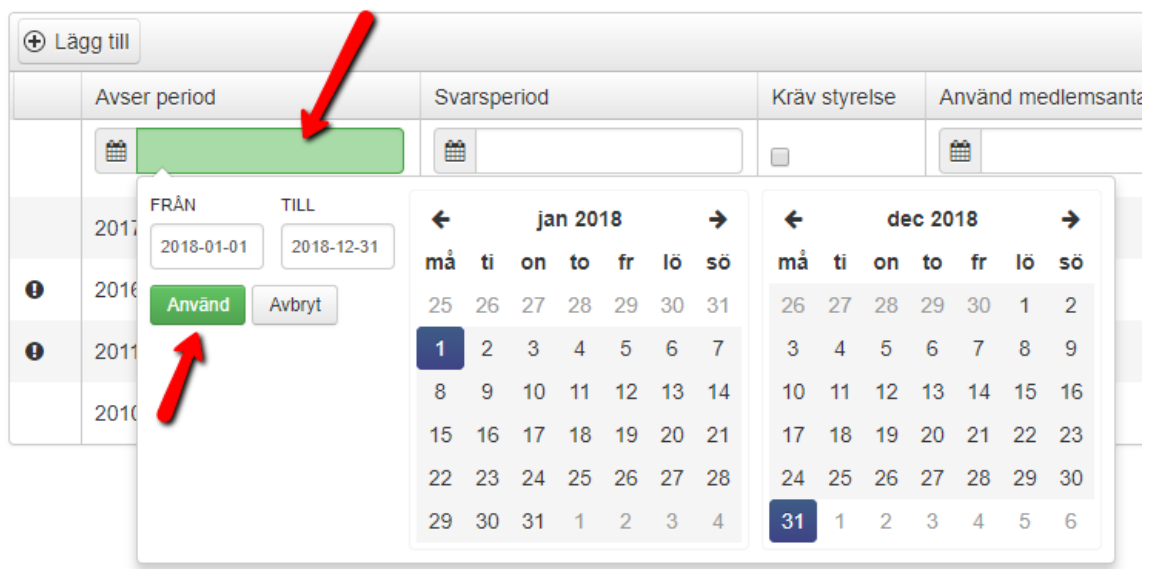

- 5. Klicka i fältet "Svarsperiod" och fyll i ett från och med datum och ett till och med datum.
- 6. När man valt datum, klicka på "Använd".

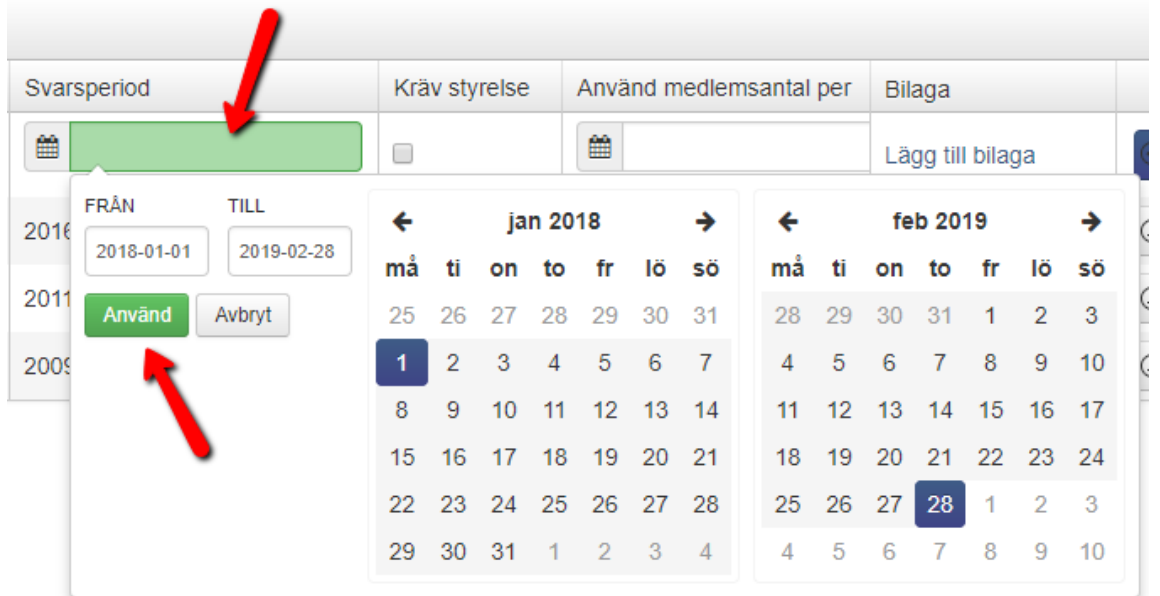

7. När man gjort sina val klicka på "Spara" till höger om den nya perioden.

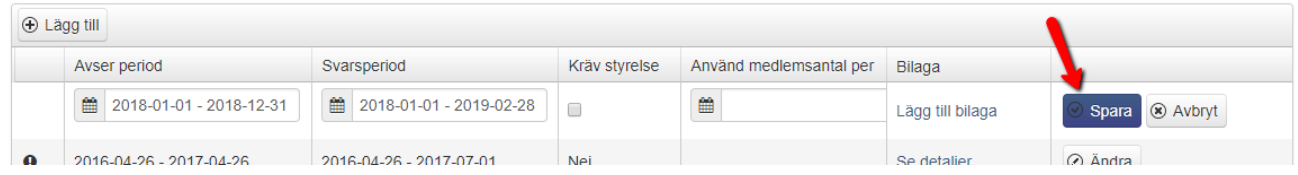

**OBS!** Tänk här på att två olika rapporter inte kan ha samma datum eller överlappande datum. Det går då inte att lägga till och fälten rödmarkeras.

### Skapa frågor för rapportering

1. Klicka på "Skapa och hantera frågor".

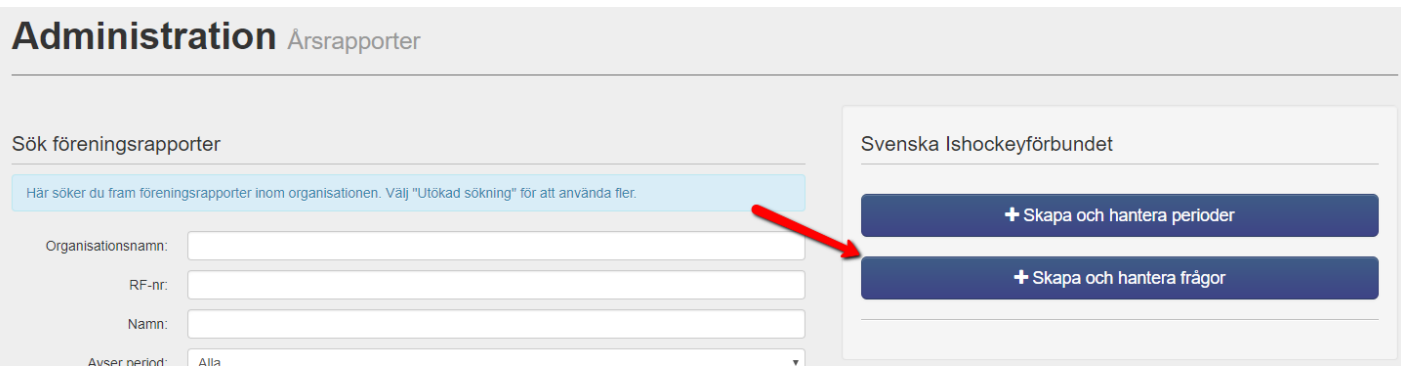

- 2. Välj perioden i rullistan.
- 3. Klicka på "Lägg till".

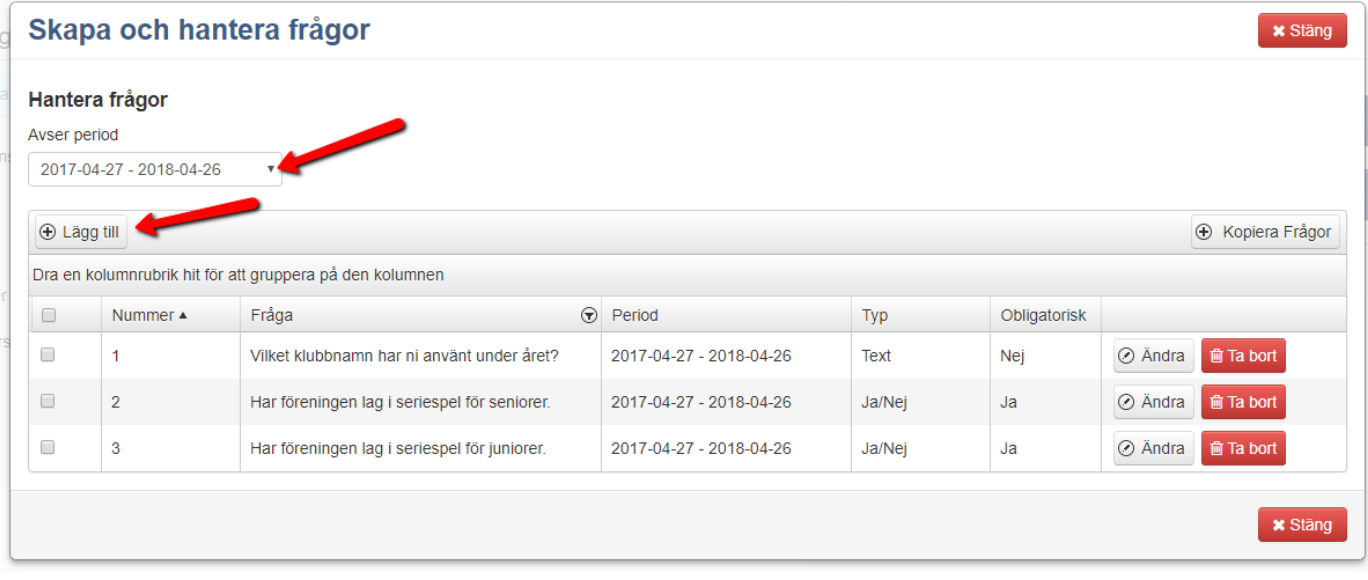

- 4. Fyll i frågan i fältet "Fråga".
- 5. Perioden är förvald men kan ändras i fältet "Period".
- 6. Ange hur föreningarna ska svara genom att välja ett alternativ i rullistan för "Typ".
- 7. Är frågan obligatorisk, markera boxen för "Obligatorisk".
- 8. Klicka på "Spara" till höger om den nya frågan.

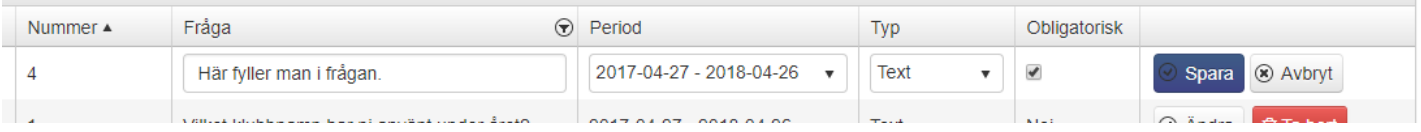

#### Se rapporter

- 1. Klicka på "Sök".
- 2. Samtliga föreningsrapporter visas längre på sidan.
- 3. Vill du specificera/filtrera din sökning så kan du fylla i sökfälten eller göra en utökad sökning. För
- att göra en utökad sökning, klicka på "Utökad sökning".
- 4. Flera filtreringsmöjligheter visas nu.

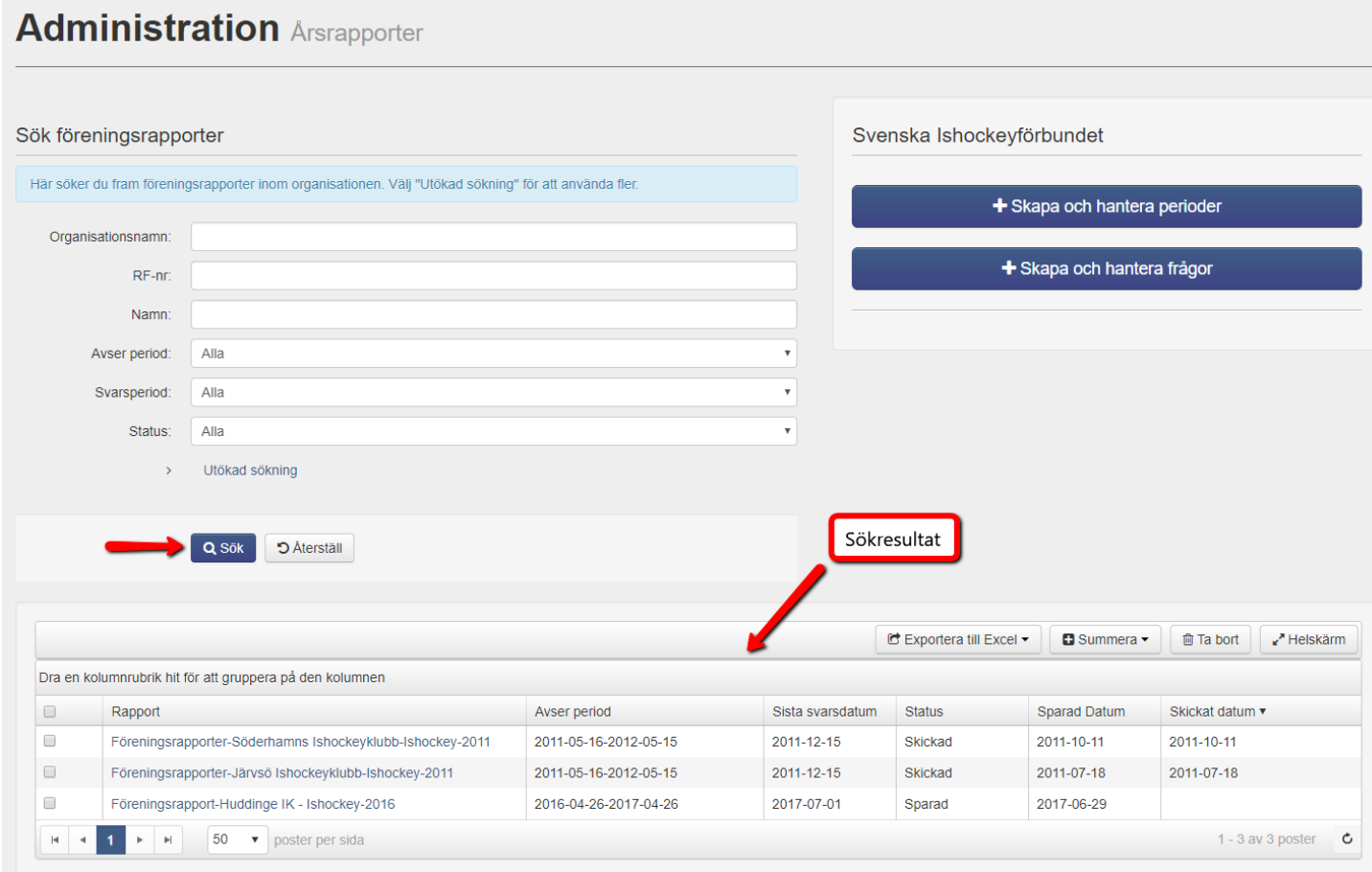

#### Ta bort rapport

- 1. Sök fram rapporten.
- 2. Markera rapporten genom att bock i rutan till vänster om rapporten.
- 3. Klicka på "Ta bort".

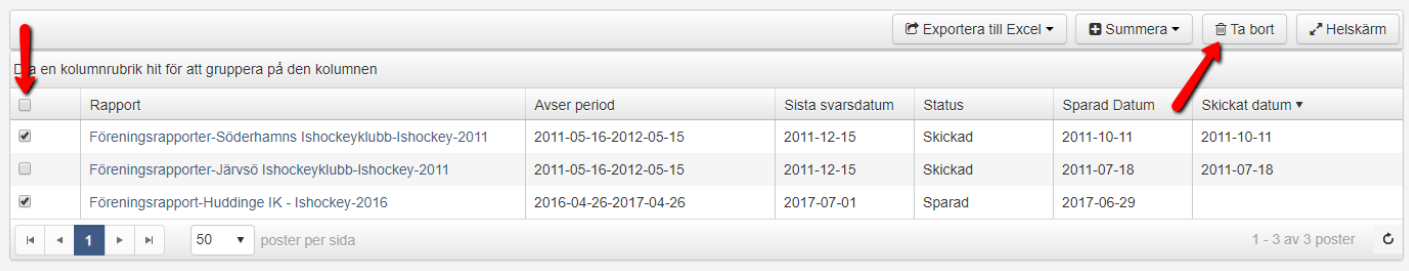

#### Summera rapporter

1. Sök fram rapporten.

2. Markera rapporterna som du önskar summera genom att bocka i rutan till vänster om rapporten.

3. Klicka på "Summera".

4. Välj något av alternativen "Summera frågesvar", "Summera frågesvar, välj kolumner" eller "Summera en periods medlemmar och ledare".

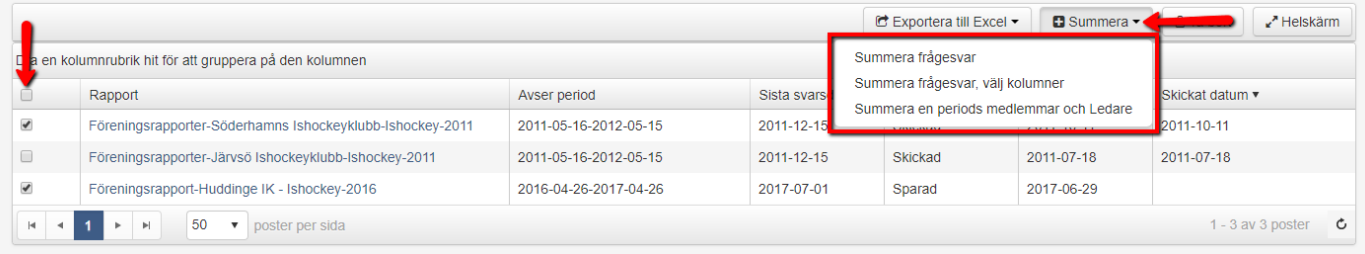

5. Välj vilken period som ska summeras. (Om man valt "Summera frågesvar, välj kolumner" så väljer vilken information som man önskar summera i detta läge.) 6. Klicka på "Summera".

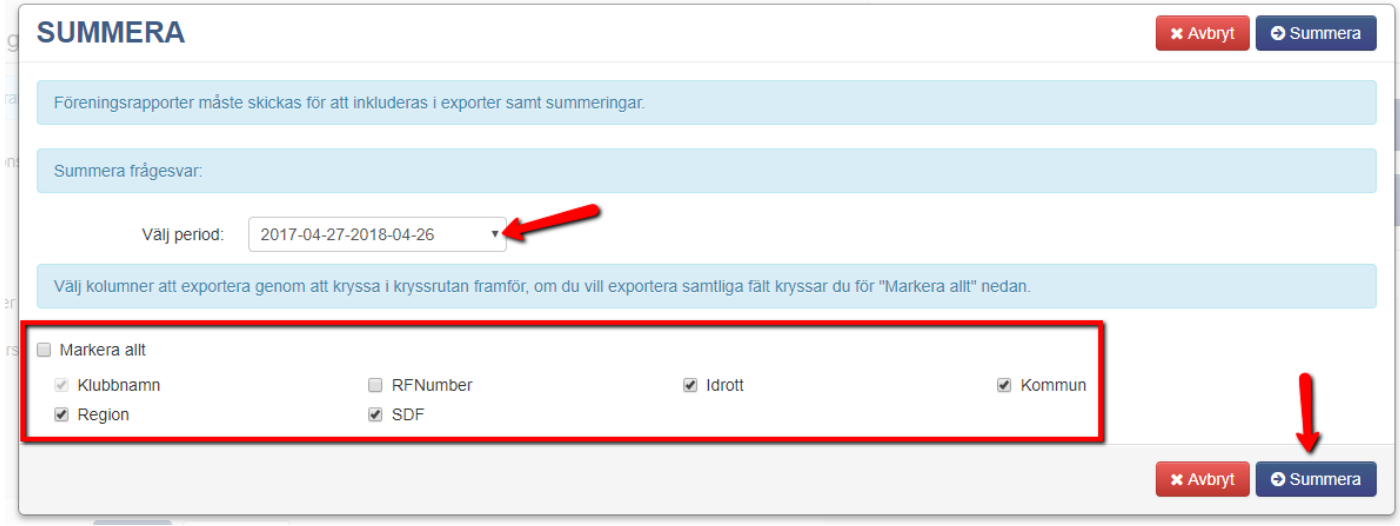

7. En export skapas och laddas ner till datorn.

#### Exportera rapporter

- 1. Sök fram rapporten.
- 2. Markera rapporterna som du önskar exportera genom att bocka i rutan till vänster om rapporten.
- 3. Klicka på "Exportera till Excel".
- 4. Välj något av alternativen "Exportera till Excel" eller "Exportera till Excel, välj kolumner".

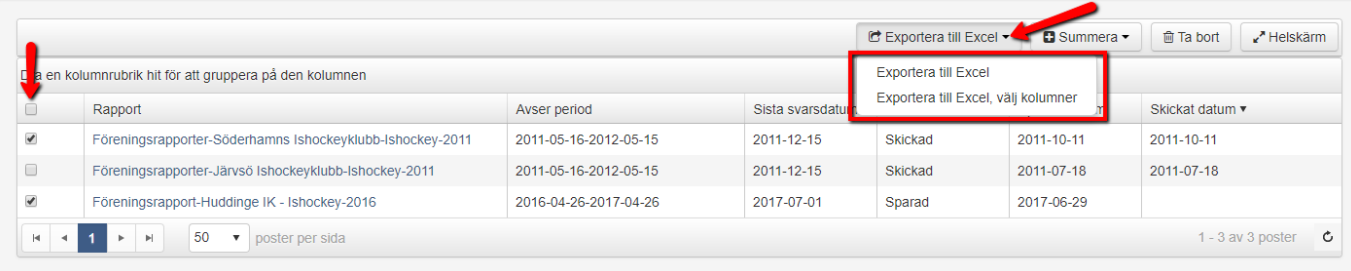

5. En export skapas och laddas ner till datorn.